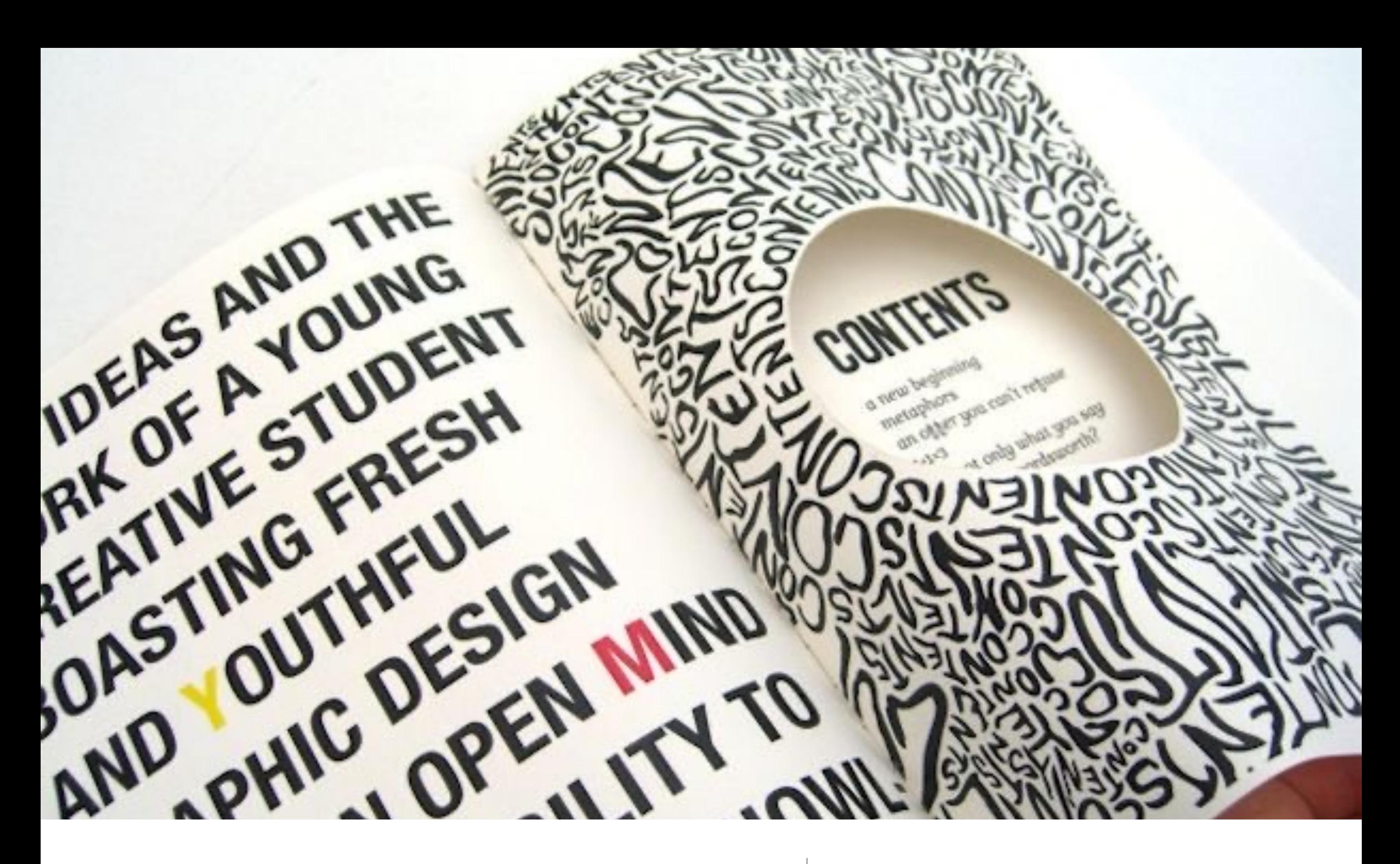

# Upload Artikel di Jurnal

Ceria | Ririn Hunafa Lestari, M.Pd

## Jurnal Ceria

Cerdas Energik Reponsif Inovatif Adaptif

- Jurnal Ceria merupakan salah satu jurnal yang dinaungi oleh Institut Keguruan dan Ilmu Pendidikan (IKIP) Siliwangi yang mulai dibuat pada Tahun 2018.
- Jurnal Ceria merupakan salah satu jurnal yang membahas ruang lingkup tentang Pendidikan Anak Usia Dini (PAUD).
- Jurnal Ceria menerbitkan artikel sebanyak enam kali selama satu tahun yaitu Januari, Maret, Mei, Juli, September, dan November.

E-ISSN: 0000-0000 P-ISSN: 0000-0000

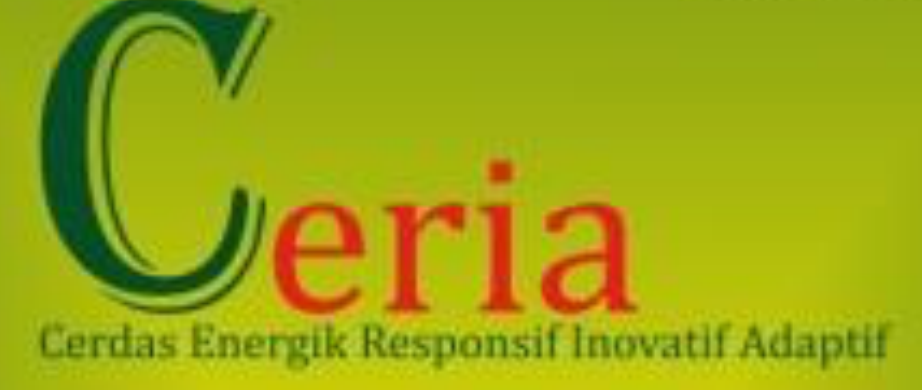

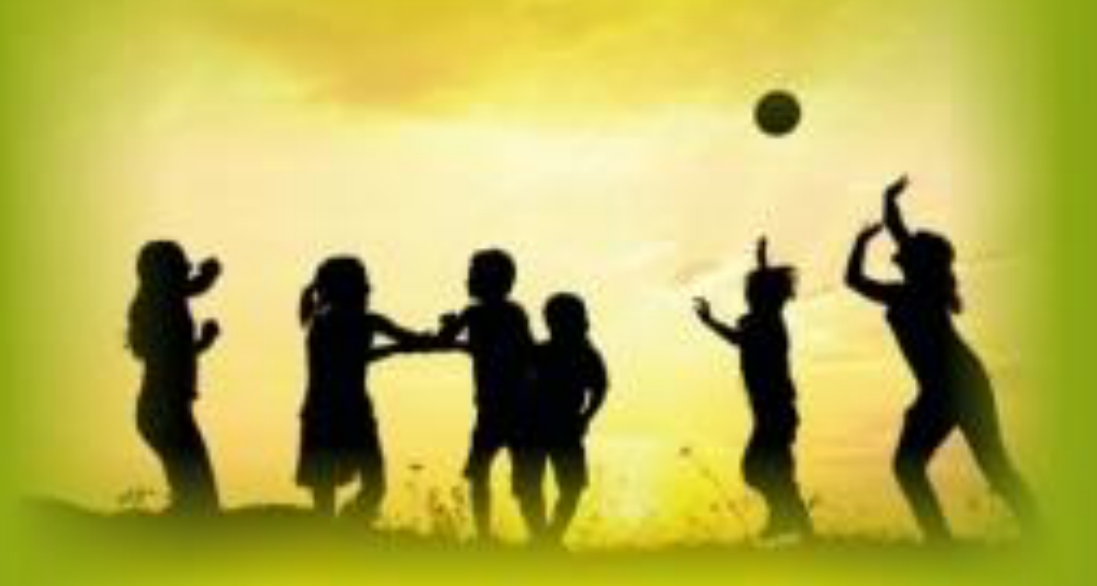

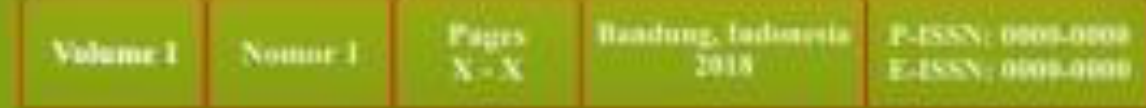

# Langkah-langkah upload artikel di Jurnal **Ceria**

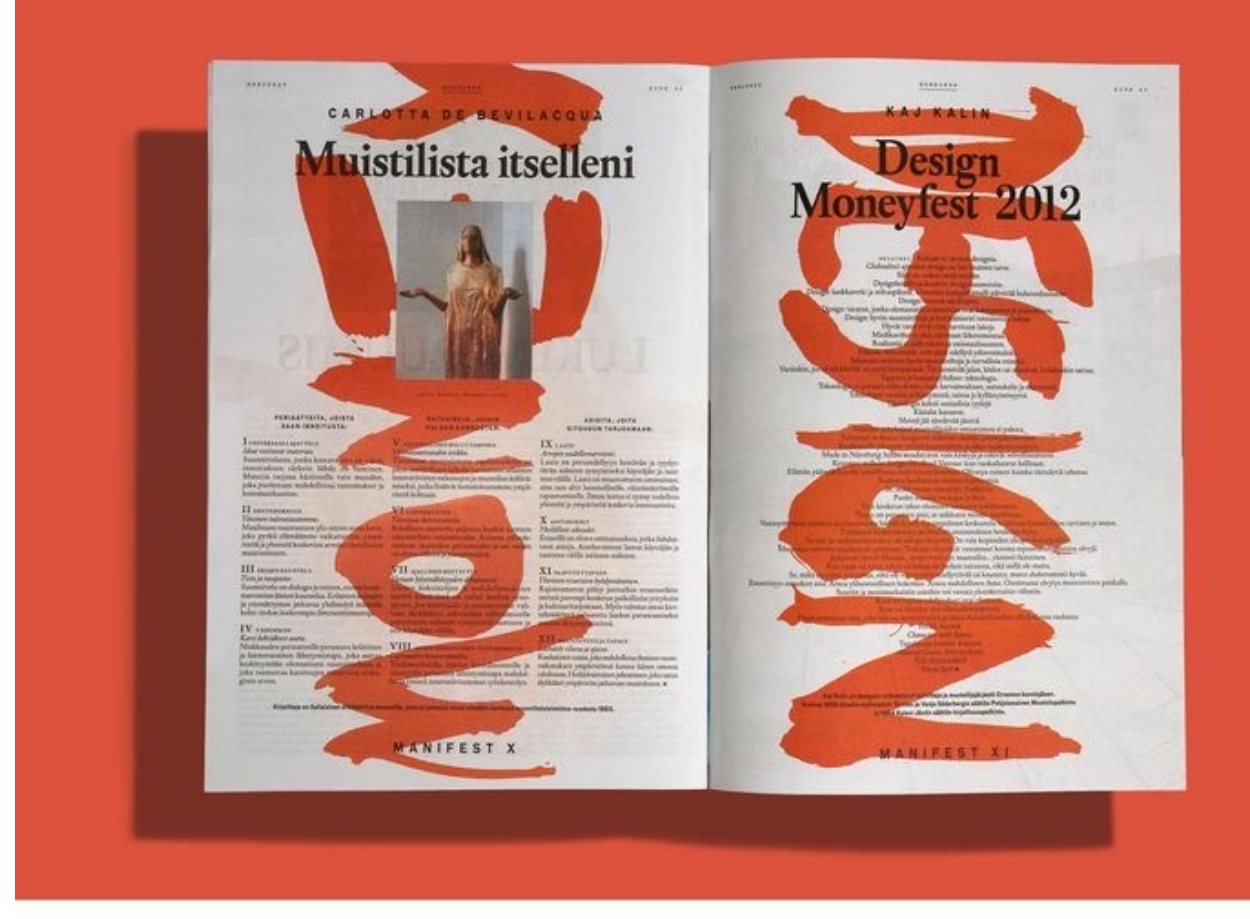

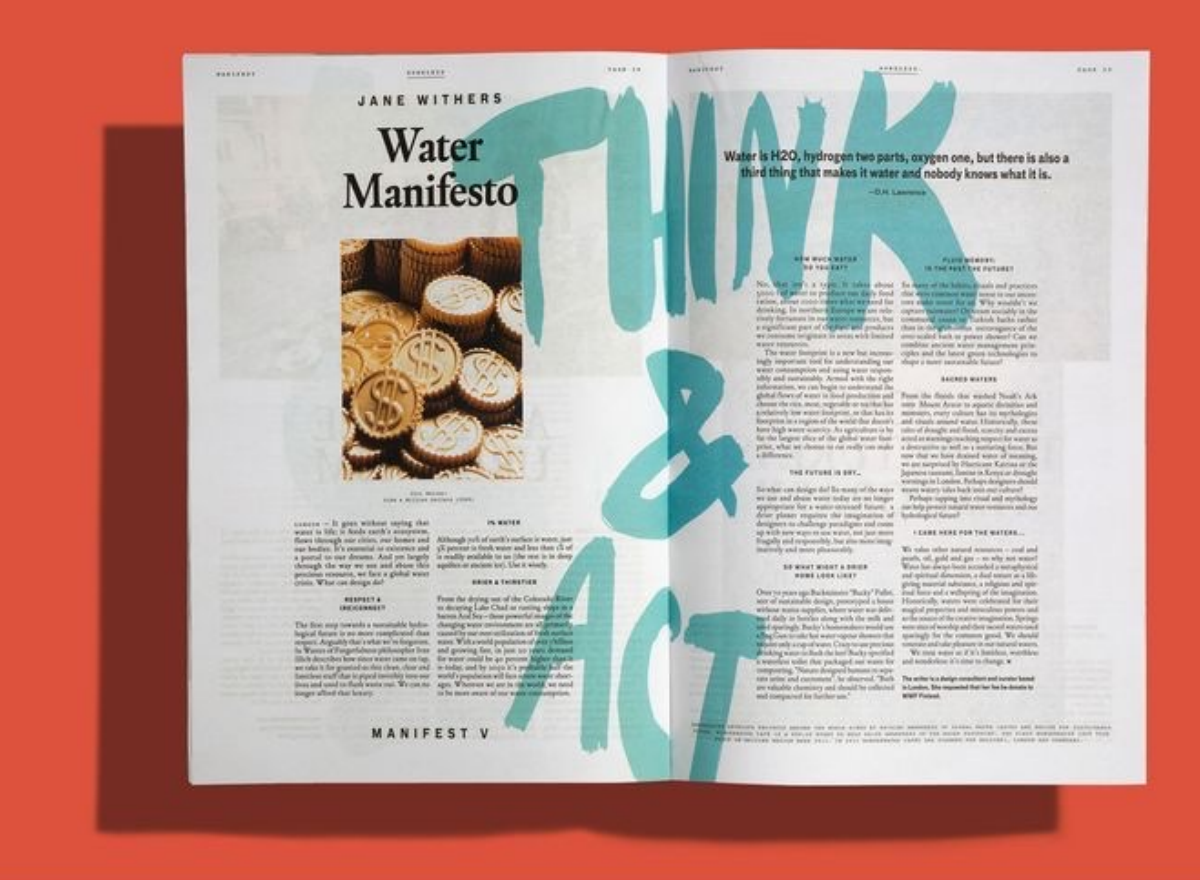

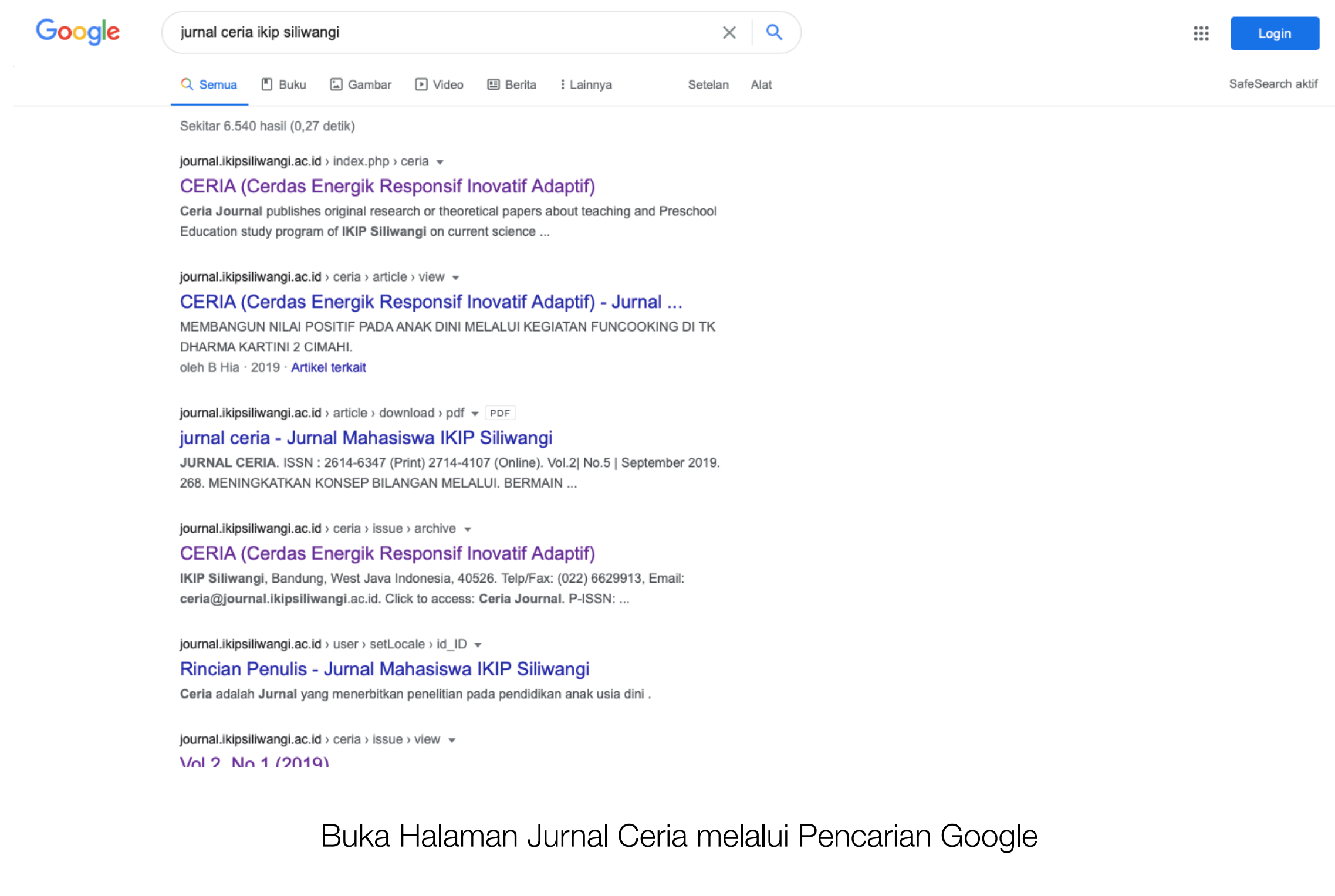

#### **ARTICLE TEMPLATE:**

**Old Template** 

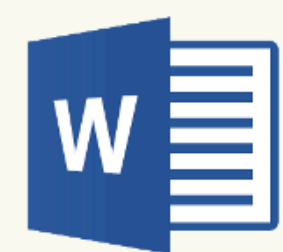

ABOUT LOGIN **REGISTER** 

**SEARCH** CURRENT **ARCHIVES** 

Home > Vol 3, No 6 (2020)

....................................

HOME

#### CERIA (Cerdas Energik Responsif Inovatif Adaptif)

Ceria Journal publishes original research or theoretical papers about teaching and Preschool Education study program of IKIP Siliwangi on current science issues, namely:

- . Teacher of Early Childhood Education Programs.
- . Observers and Researchers of Early Childhood Education Programs.

.................

· Educational decisions maker on regional and national level.

New Template (2020)

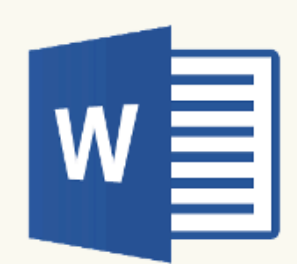

**INDEXING SITE:** 

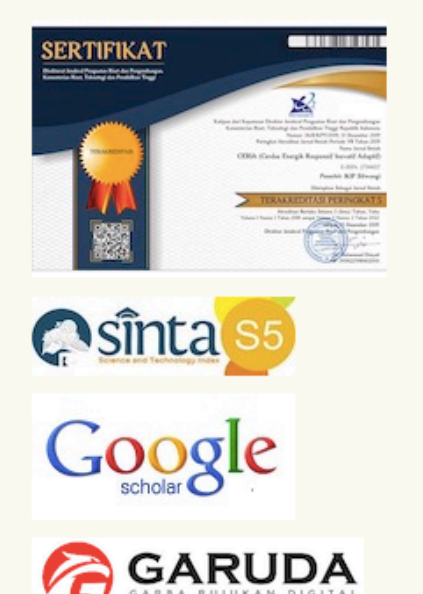

We recommend classroom action research, qualitative, descriptive, or quantitative. We may process manuscript of didactic development research (DDR) or research and development (RnD). Our publication could be research on teaching method, experiment of teaching aid or media, and even effectiveness of lesson study. We accepted any manuscript derived from research of Primary education. We will not process manuscript from research approach of school management.

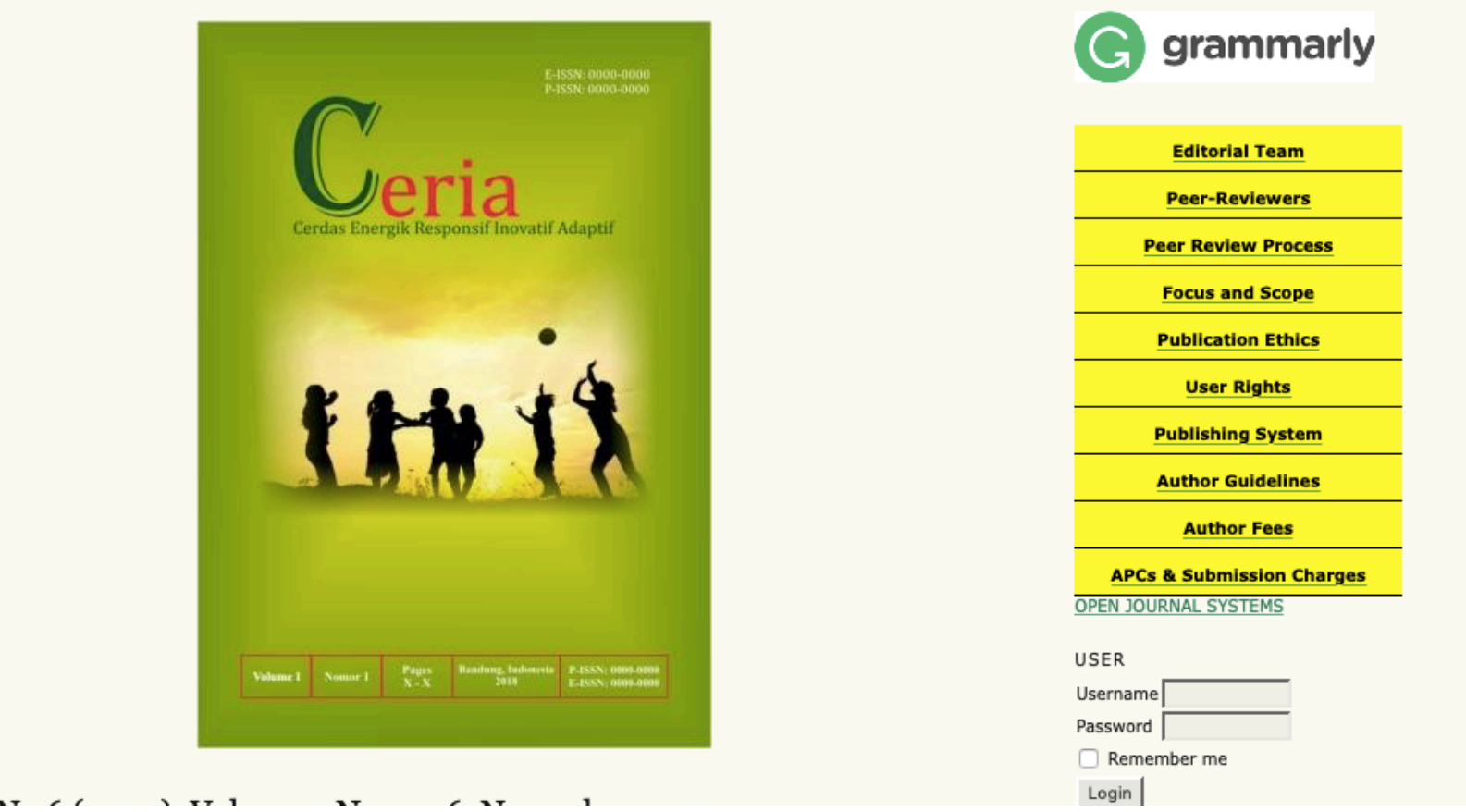

- 1. Buka halaman website Jurnal. Contoh : https://journal.ikipsiliwangi.ac.id/index.php/ ceria
- 2. Klik menu **Register**

Recomended Tools:

**MENDELEY** 

Plagiarism

Checker

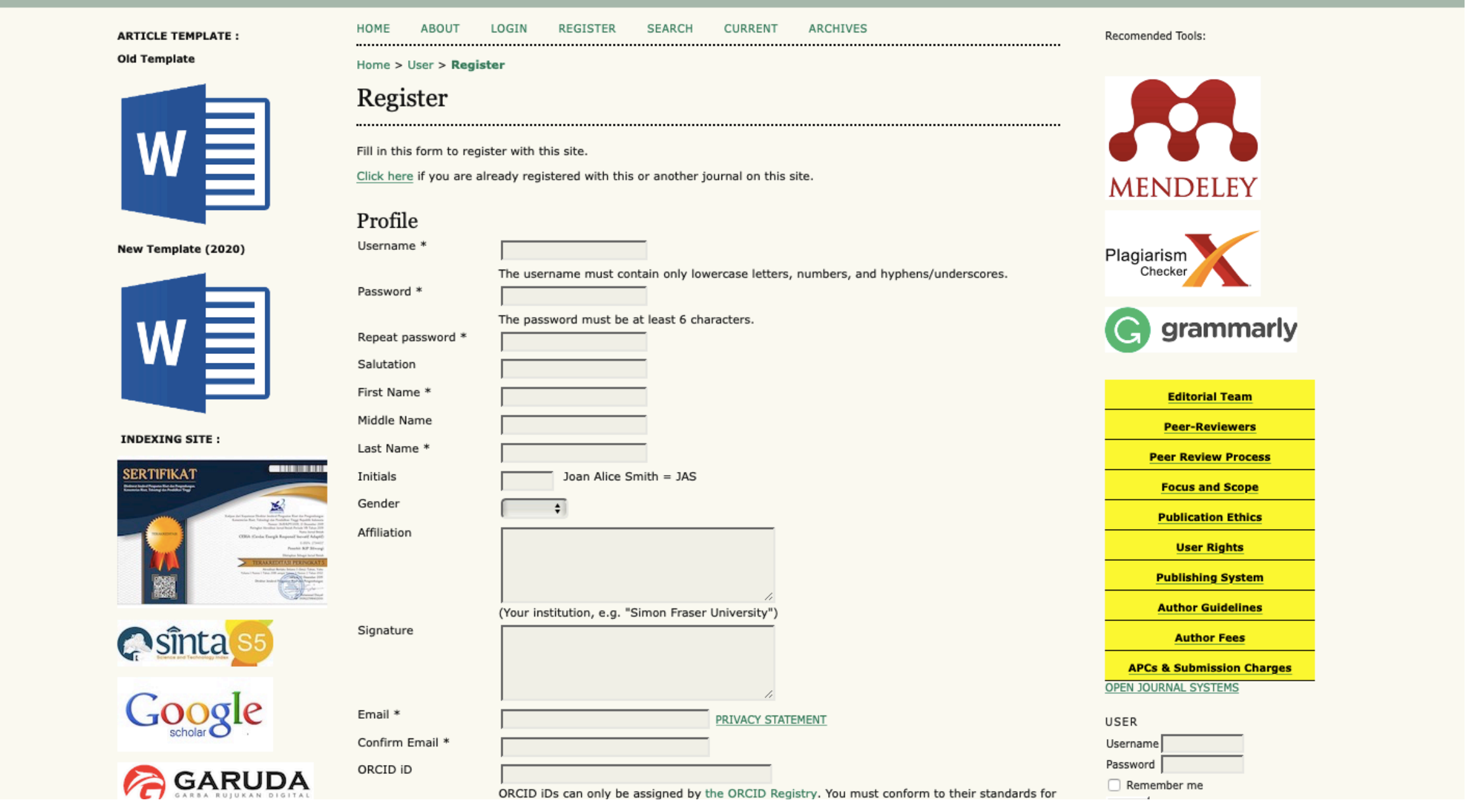

- 1. Isi form yang telah ditentukan, terutama yang bertanda bintang (wajib diisi). Jangan lupa untuk memilih **Register as Author** pada isian terakhir dan klik tombol **Register**.
- 2. Setelah register penulis akan langsung diarahkan masuk ke sistem dan sudah di perankan sebagai author/penulis

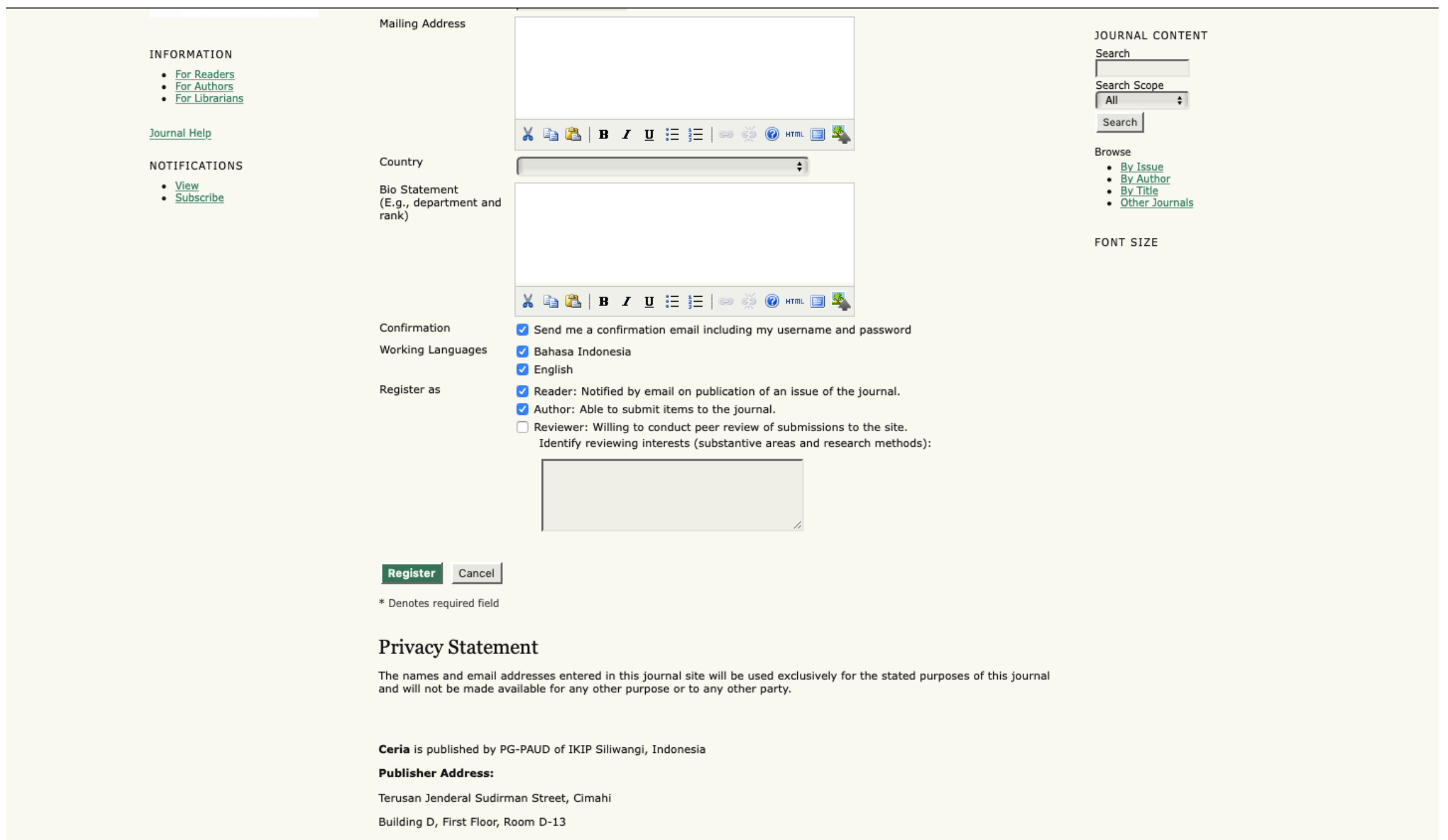

- 1. Tanda checklist yang perlu ditandai hanya lima dan tanda chekclist yang terakhir disarankan untuk tidak ditandai
- 2. Setelah register penulis akan langsung diarahkan masuk ke sistem dan sudah diperankan sebagai author/penulis

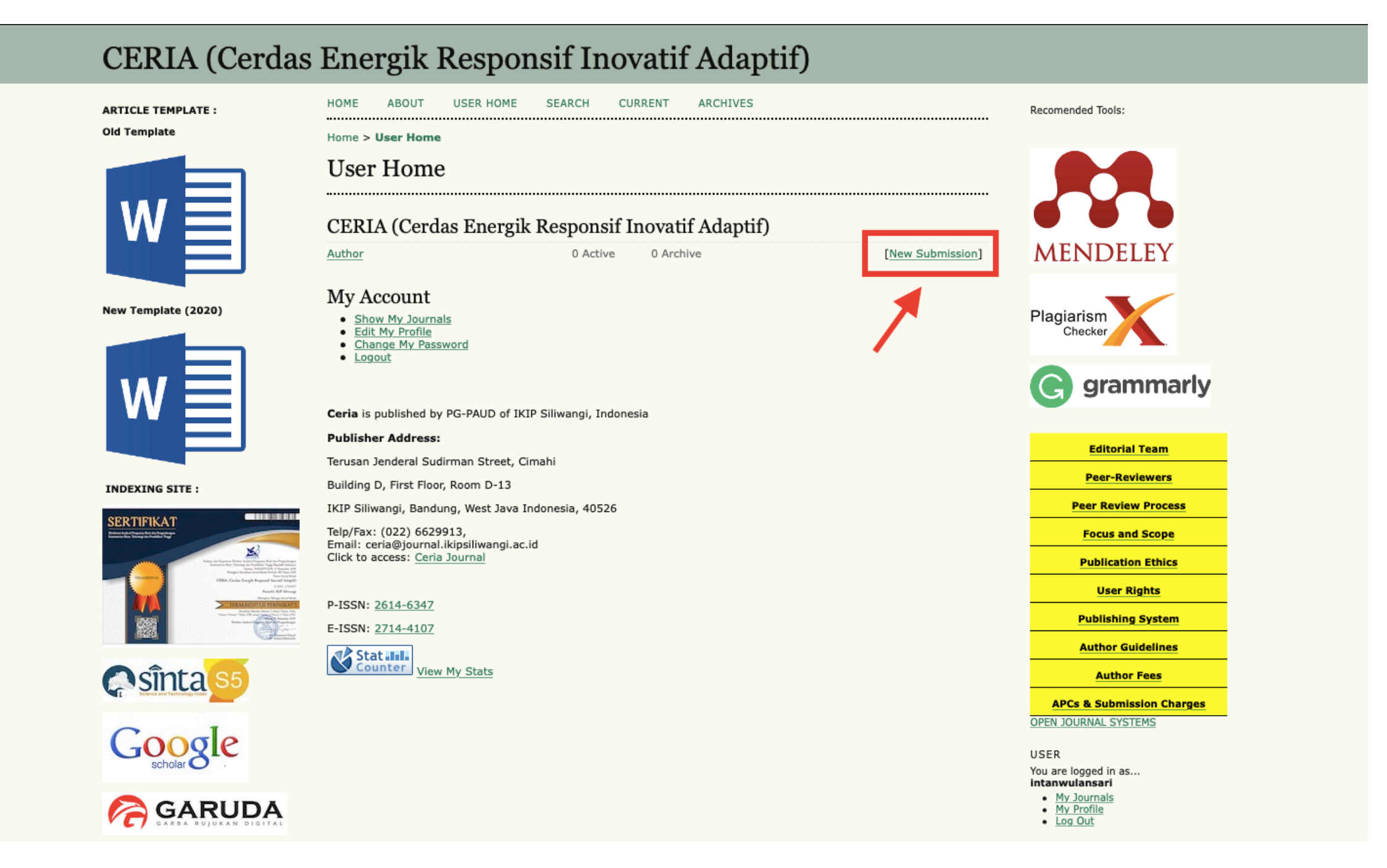

Klik **New Submission** ketika muncul tampilan seperti gambar dibawah pada saat login.

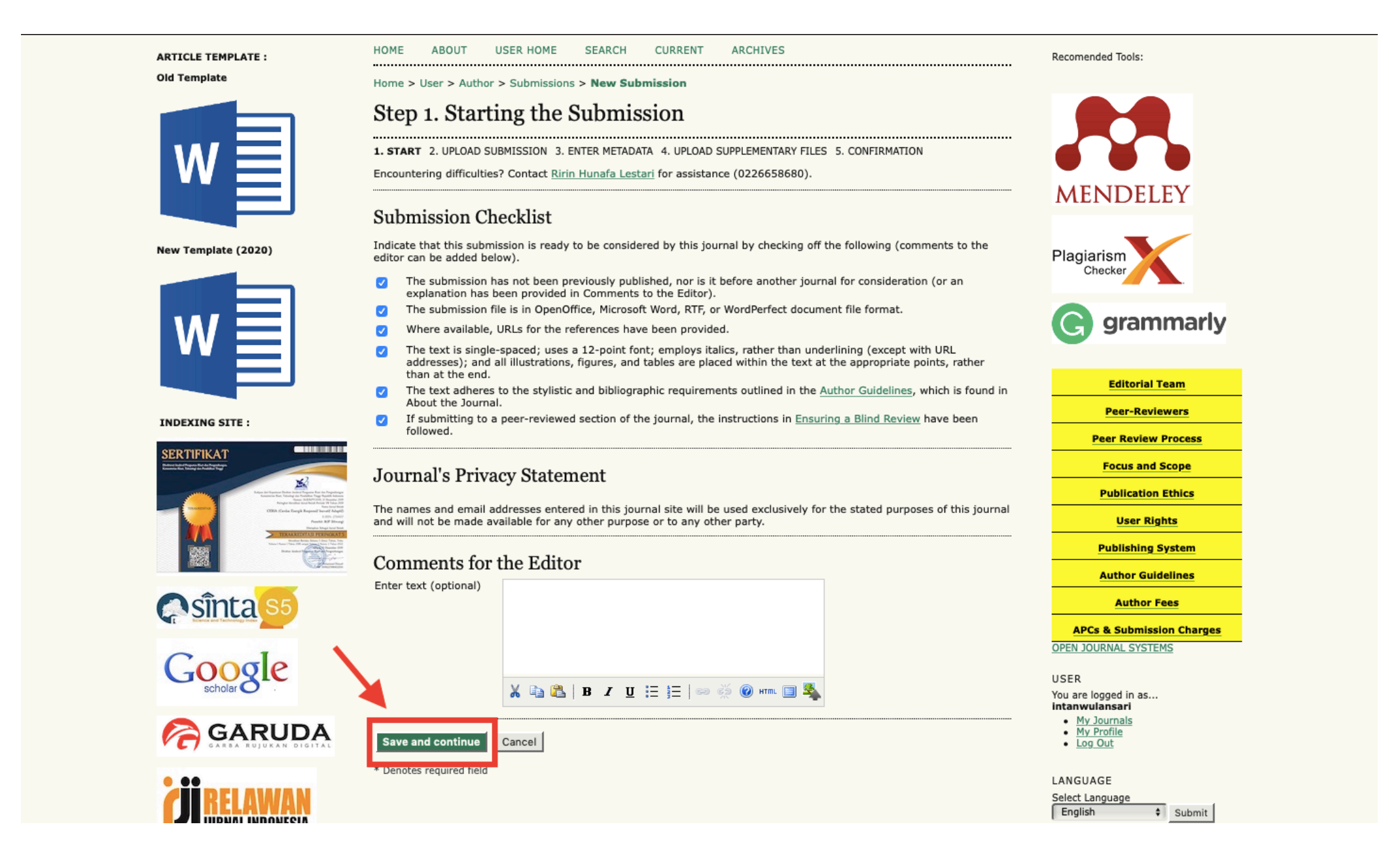

Akan muncul langkah-langkah proses pengiriman naskah yang diawali dengan **Step 1. Starting the Submission.** Penulis diminta untuk melakukan centang pada *checklist* yang sudah ditetapkan oleh Jurnal, membaca dan menyetujui **Copyright Notice** dan memberikan komentar untuk editor apabila diperlukan, kemudian klik **Save and Continue.** 

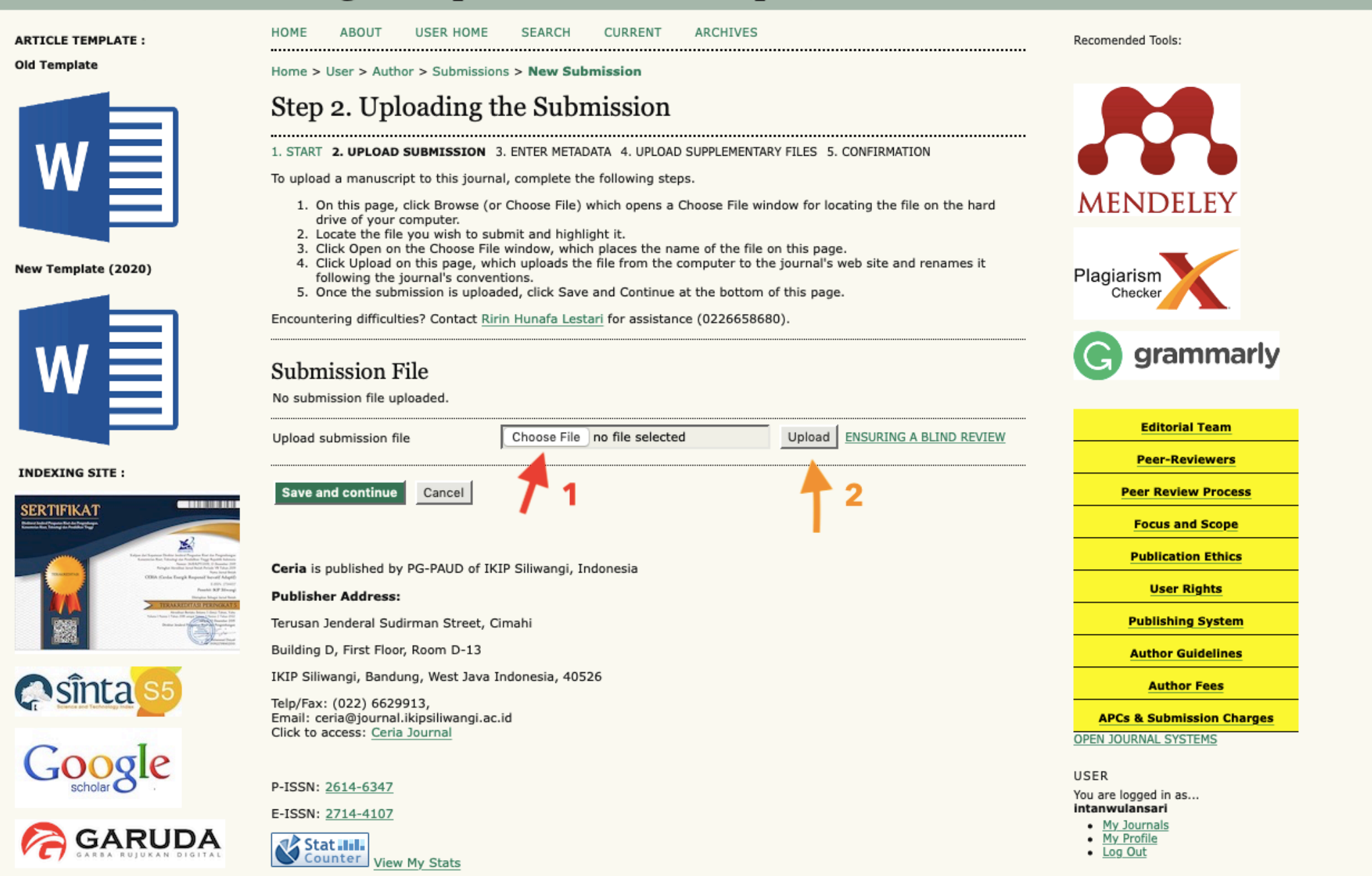

Berikutnya adalah **Step 2. Uploading the Submission.** Disini penulis mengunggah naskah yang akan dipublish. File yang diunggah adalah dalam bentuk MS WORD agar memudahkan pada saat proses *review* dan *edit* naskah. Caranya pilih Choose File/Browse kemudian klik Upload.

#### **CERIA** (Cerdas Energik Responsif Inovatif Adaptif) **ABOUT USER HOME SEARCH CURRENT ARCHIVES HOME ARTICLE TEMPLATE:** Recomended Tools: **Old Template** Home > User > Author > Submissions > New Submission Step 2. Uploading the Submission 1. START 2. UPLOAD SUBMISSION 3. ENTER METADATA 4. UPLOAD SUPPLEMENTARY FILES 5. CONFIRMATION To upload a manuscript to this journal, complete the following steps. **MENDELE** 1. On this page, click Browse (or Choose File) which opens a Choose File window for locating the file on the hard drive of your computer. 2. Locate the file you wish to submit and highlight it. 3. Click Open on the Choose File window, which places the name of the file on this page. 4. Click Upload on this page, which uploads the file from the computer to the journal's web site and renames it New Template (2020) Plagiarism following the journal's conventions. 5. Once the submission is uploaded, click Save and Continue at the bottom of this page. Checke Encountering difficulties? Contact Ririn Hunafa Lestari for assistance (0226658680). grammarly **Submission File** File Name 6236-16298-1-SM.docx Original file name Artikel Intan Wulansari (31 Agustus 2020, 16070159).docx **Editorial Team** File Size 32KB 2020-10-23 05:23 AM Date uploaded **Peer-Reviewers INDEXING SITE:** Replace submission file Choose File no file selected Upload | ENSURING A BLIND REVIEW **Peer Review Process** SERTIFIKAT **Focus and Scope** Save and continue Cancel **Publication Ethics User Rights Publishing System** Ceria is published by PG-PAUD of IKIP Siliwangi, Indonesia **Publisher Address: Author Guidelines** Terusan Jenderal Sudirman Street, Cimahi **Author Fees**  $\blacksquare$ sinta Building D, First Floor, Room D-13 **APCs & Submission Charges** IKIP Siliwangi, Bandung, West Java Indonesia, 40526 **OPEN JOURNAL SYSTEMS** Google Telp/Fax: (022) 6629913, Email: ceria@journal.ikipsiliwangi.ac.id USER Click to access: Ceria Journal You are logged in as... intanwulansari • My Journals GARUDA  $\bullet$  My Profile P-ISSN: 2614-6347 • Log Out E-ISSN: 2714-4107

Akan muncul konfirmasi file yang diunggah yaitu : nama file, nama file asli, ukuran dan tanggal terunggah. Setelah dipastikan, klik **Save and Continue**.

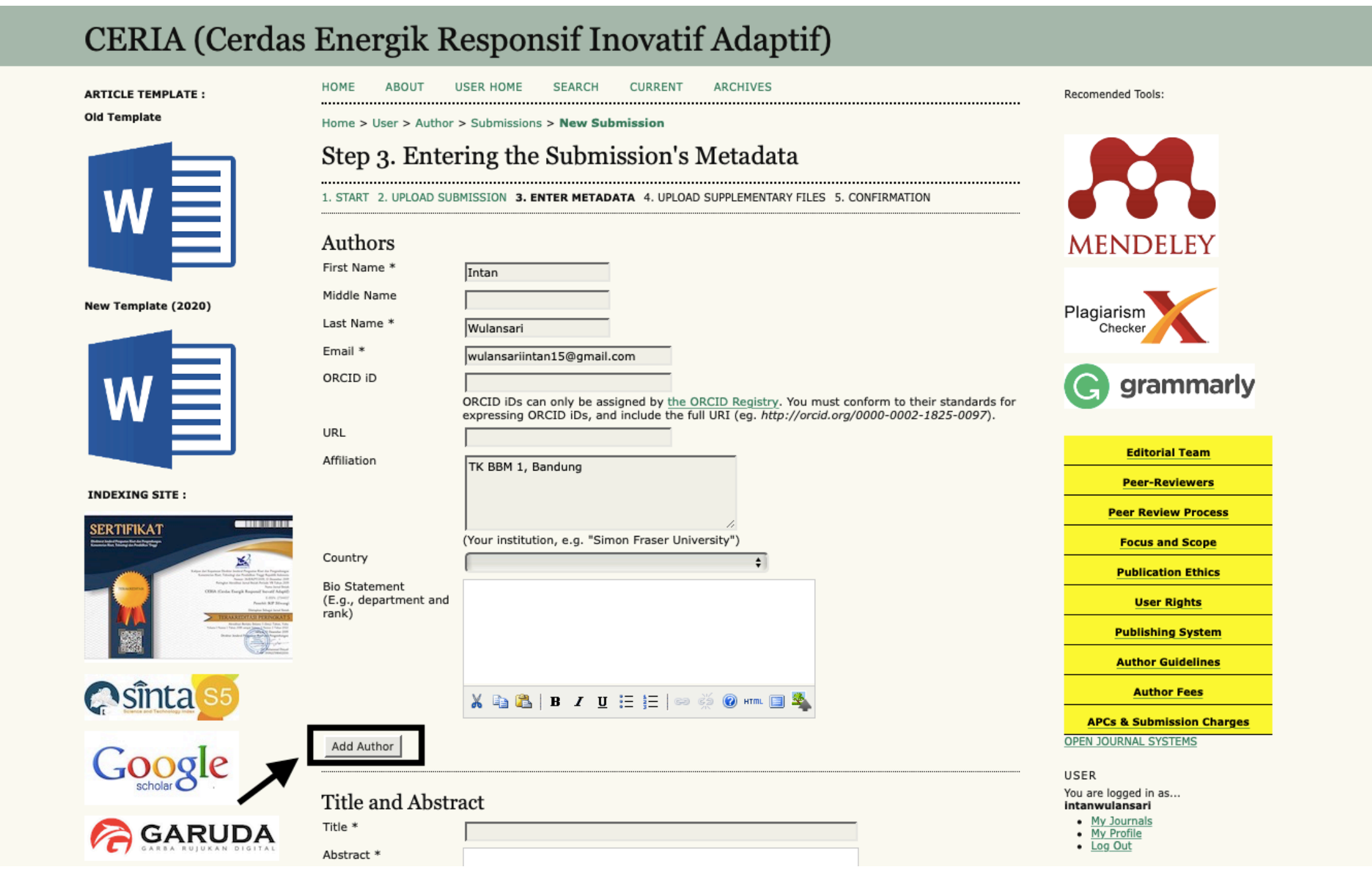

Selanjutnya adalah **Step 3. Entering the Submission's Metadata.** Pada tahap ini, penulis diminta untuk melengkapi isian metadata dari naskah yang akan dikirim. Metadata yang dilengkapi adalah data penulis, Judul dan abstrak, indexing, kontributor dan pendukung, dan referensi. Pada isian penulis, data yang harus dilengkapi adalah data isian dari penulis-penulis yang terlibat dalam naskah. Apabila lebih dari satu, klik **add author** 

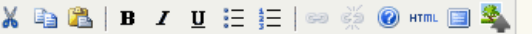

t L Reorder authors to appear in the order they will be listed on publication.

◯ Principal contact for editorial correspondence. Delete Author

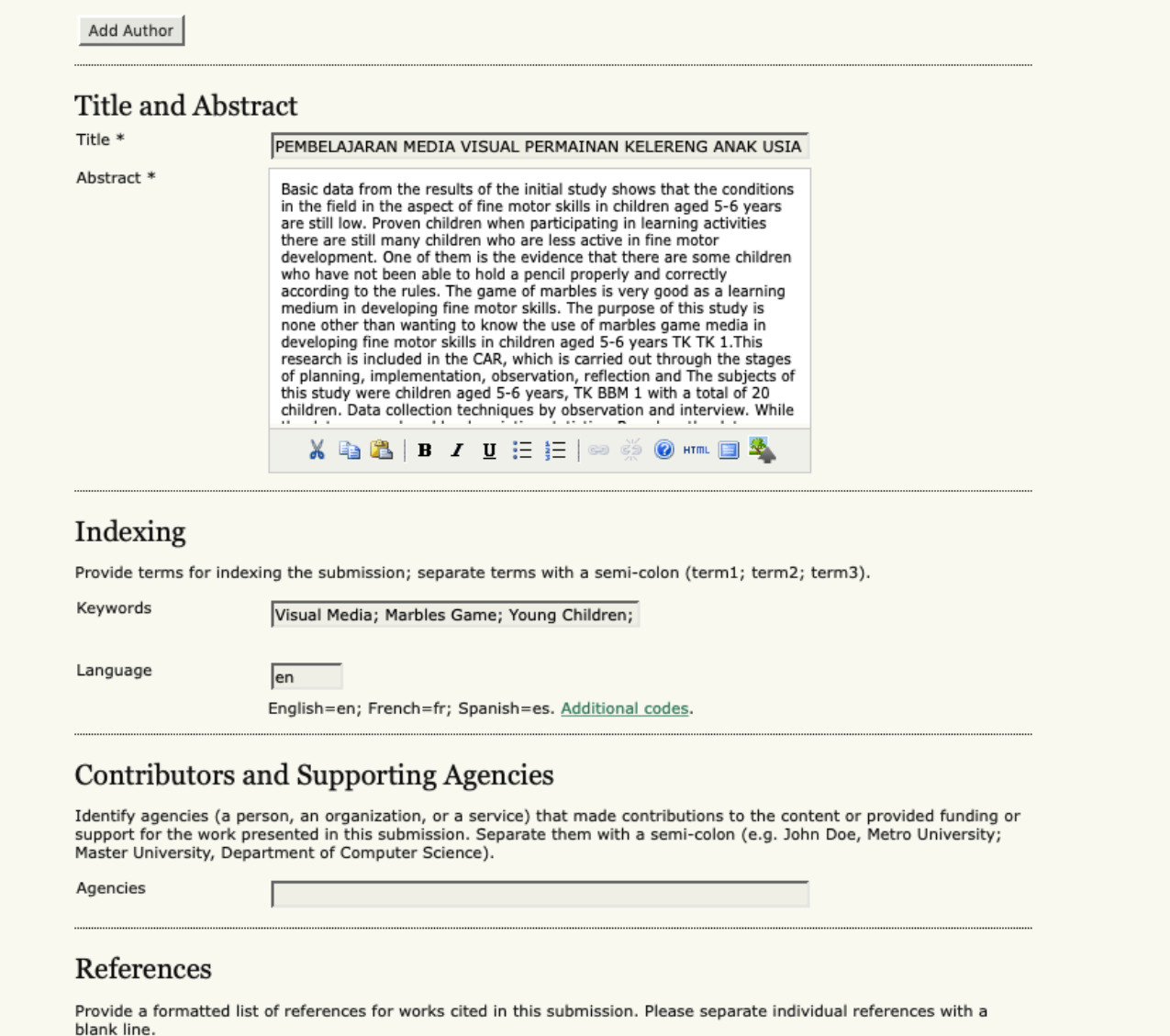

- 1. Pada bagian '**Title and Abstract**' yang diisi adalah judul dan abstrak naskah. Untuk isian abstrak diharapkan yang diisi adalah dalam bentuk bahasa Inggris dan Indonesia.
- 2. Untuk isian *indexing* biasanya berhubungan dengan peningkatan kapasitas pencarian. Biasanya kata kunci, ruang lingkup naskah dsb tergantung dari kebijakan jurnal yang telah ditetapkan. Sementara isian kontributor dan pendukung yang dimasukan adalah pendukung kegiatan penelitian sehingga naskah bisa dipublikasikan.

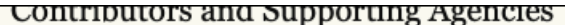

E-ISSN: 2714-4107

Stat III. View My Stats

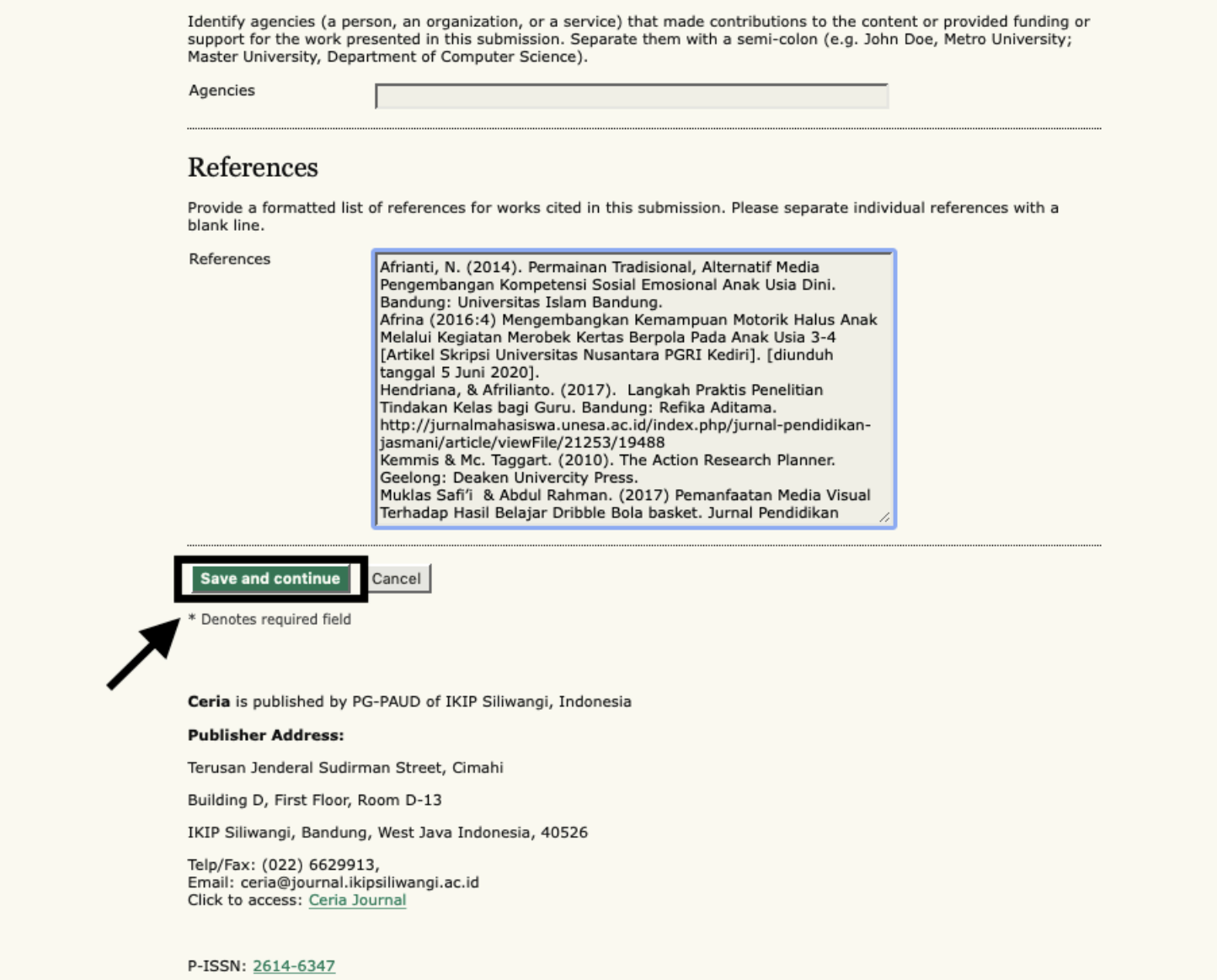

Terakhir di langkah ini adalah pengisian referensi. Pengisian referensi bisa dilakukan dengan melakukan *Copy & Paste* dari naskah. Setelah pengisian dipastikan benar, klik **Save and Continue**.

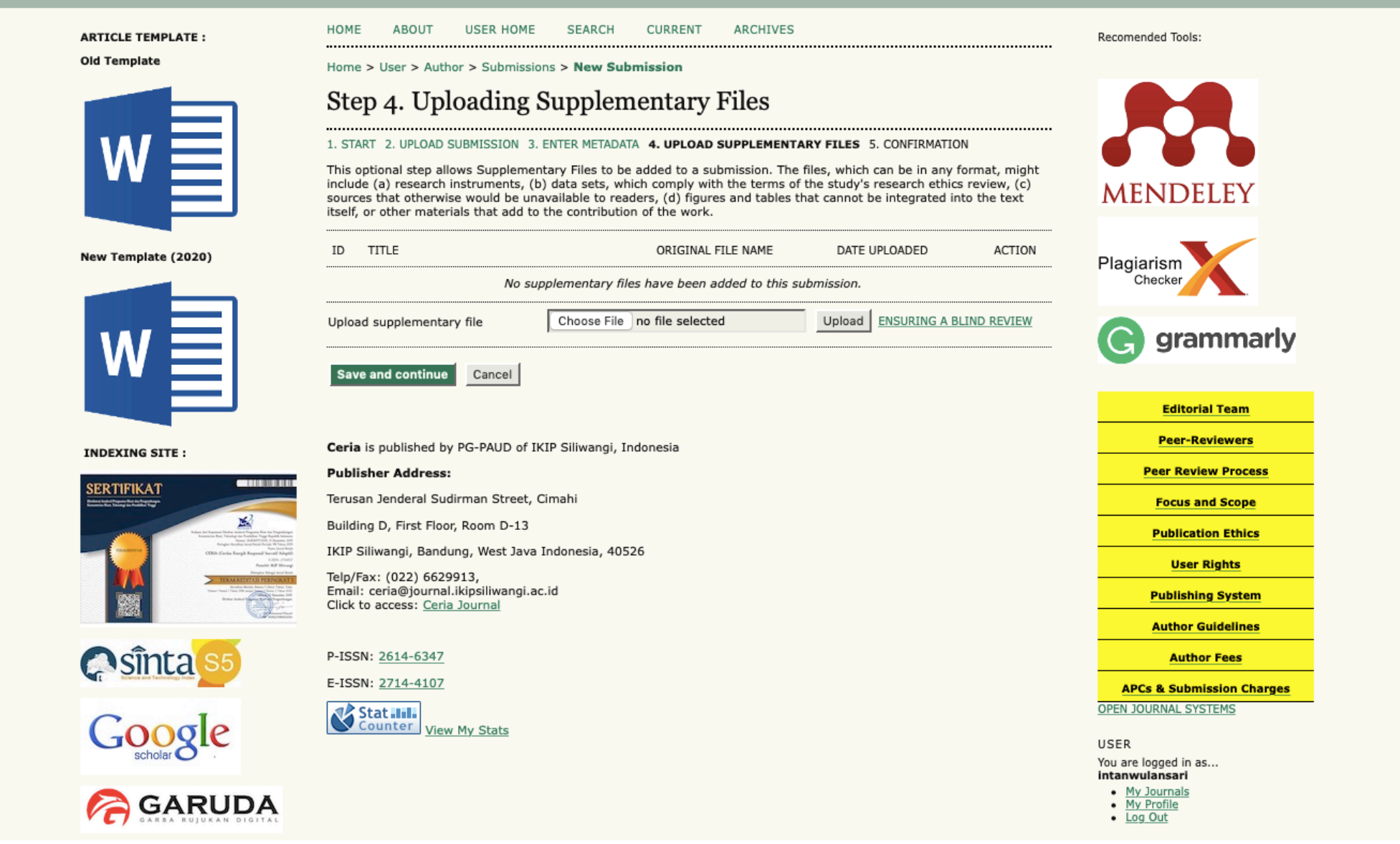

- 1. Untuk isian selanjutnya adalah **'STEP 4. UPLOADING SUPPLEMENTARY FILES'**. Supplementary Files adalah file-file tambahan yang harus terpisah dari naskah. Bisa berupa instrumen penelitian, data, tabel dan grafik, maupun gambar. Pengelola jurnal juga biasanya mengharuskan penulis mengunggah *Copyright Transfer Agreement (CTA)*. Cara mengunggahnya adalah pilih Choose File/Browse dan klik Upload
- 2. Setelah mengunggah file, yang selanjutnya dilakukan adalah mengisi metadata dari *Supplementary Files*  tersebut.
- 3. Pada bagian informasi *Supplementary File*, untuk mengganti file tekan tombol Choose file/Browse dan klik Save and Continue.

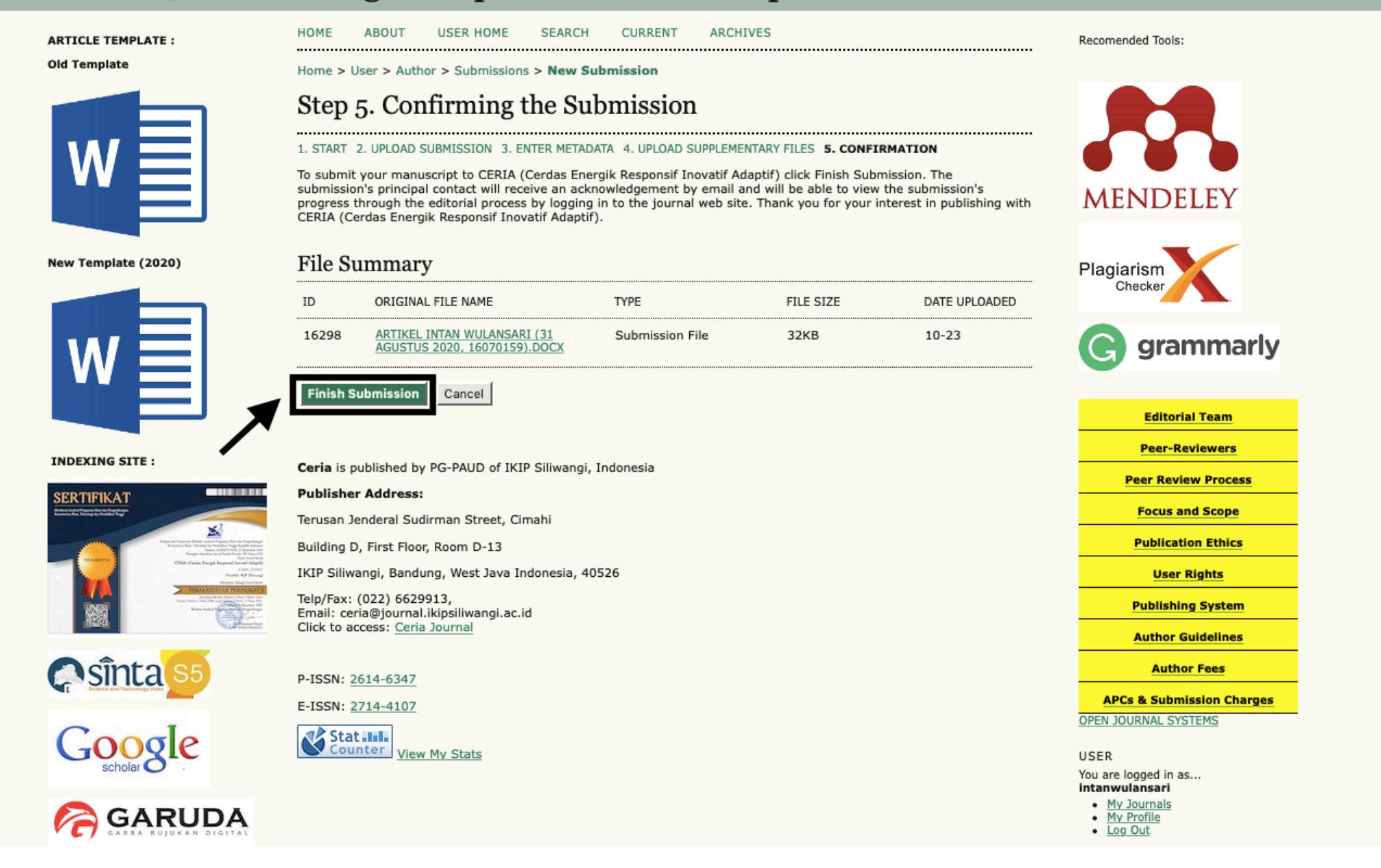

Langkah terakhir adalah '**STEP 5. CONFIRMING THE SUBMISSION**'. Pada langkah ini, penulis diminta untuk mengkonfirmasi kembali naskah dan file tambahan yang sudah diunggah dan akan dikirim untuk diproses. Penulis bisa mengklik semua langkah tadi di menu atas untuk memastikan data yang dimasukkan dan diunggah sudah benar. Apabila sudah yakin, klik **Finish Submission** 

## Terima Kasih

• Any Question?

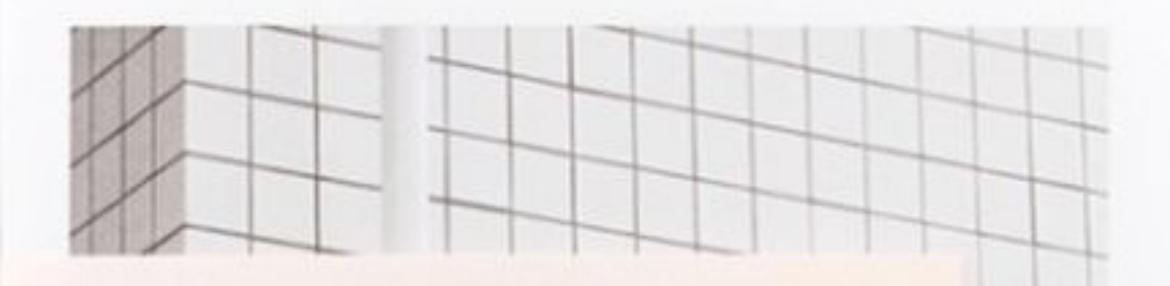

#### The independent bookshop manager Fuszold Miyagi

Futoshi manages Utrecht; a select bookshop that handpicks both domestic and international titles. Since opening in Aoyama seven years ago. Utrecht has become a must-visit destination.

The bookshop offers a rare moment of tranquility; an escape from the hustle and bustle of the urban metropolis and a diverse book collection that showcases the latest in art and design culture.

Aside from managing Utrecht, Futoshi is currently writing a fictional series for a lifestyle magazine. The narrative centres around a group of up-and-coming artists who gather for coffee, and is inspired by Futoshi's collaboration with the art collective 'L-Pack'. He explains, "Twice a month, we host a pop-up coffee shop at Utrecht in collaboration with L-Pack which has seen an increased number of young artists visiting the shop. The endless conversations provide me with much literary inspiration. This is what is so special about Aoyama. It has the power to draw people in and bring people together."

Born in Qkinawa, a tropical island at the most southerly tip of Japan, Futoshi moved Futoshi works at The Tokyo Art Book on New York aged 20, starting his career. at Printed Matter Inc while establishing himself as a writer.

Aside from managing Usracht bookshop, Fair and is a published author, In 2013 he released his book 'new message', published by Torch Press, and this year began working as a contributing editor to literary and fine art magazines.